41-1

# 41. Energy

This chapter explains how to setup Energy Demand Settings to monitor and record energy consumption and calculate future energy demands.

| 41.1. | Energy Demand Setting | 41- | 2  |
|-------|-----------------------|-----|----|
| 41.2. | Energy Demand Display | 41- | -6 |

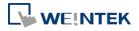

# 41.1. Energy Demand Setting

#### 41.1.1. Overview

By monitoring the recorded energy consumption in a specified period, the Energy Demand Setting feature can calculate future energy demands, and help saving energy.

## 41.1.2. Configuration

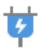

Click [Data/History] and then click [Demand Setting] to open the settings dialog box. Configure General and Demand Threshold settings and click OK; an Energy Demand Setting object will be created.

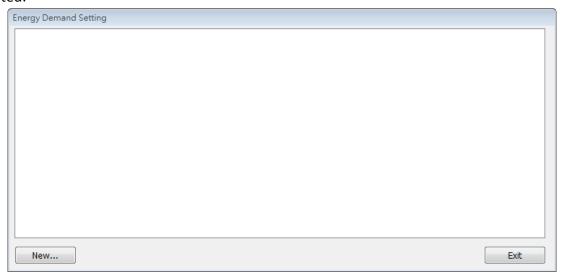

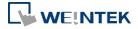

#### **General Tab**

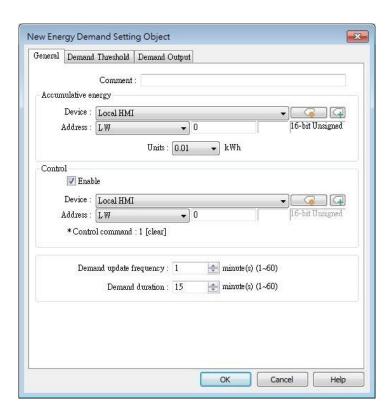

| Setting         | Description                                        |
|-----------------|----------------------------------------------------|
| Accumulative    | This address records energy consumption. The unit  |
| energy address  | can be 0.1/0.01/0.001 kWh (kilowatt-hours).        |
| Control         | Giving control command 1 in the designated address |
|                 | can clear the energy consumption record.           |
| Demand update   | The frequency to record energy consumption, the    |
| frequency       | range is from 1 to 60 minutes.                     |
| Demand duration | The frequency to calculate energy demand. The      |
|                 | range is from 1 to 60 minutes.                     |

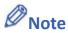

Please note that Demand Duration (T) must be an integral multiple of Demand Update Frequency (t).

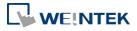

Energy **41-4** 

#### **Demand Threshold**

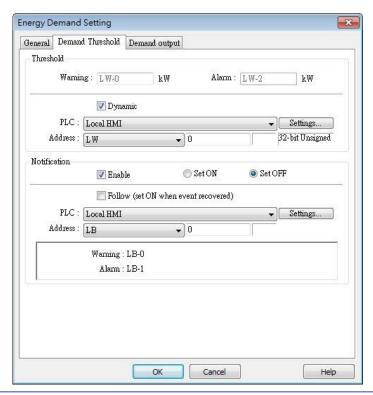

| Setting      | Description                                           |
|--------------|-------------------------------------------------------|
| Threshold    | When the values in the specified addresses reach      |
|              | the values specified in Warning and Alarm fields, the |
|              | warning and alarm will be triggered. The threshold    |
|              | limits can be dynamically changed at runtime.         |
| Notification | When the estimated energy demand reaches the          |
|              | threshold limit, the status of the specified bit      |
|              | address will change accordingly.                      |
| Follow       | If selected, when the estimated energy demand falls   |
|              | less than the threshold limit, the status of the      |
|              | notification bit address will return to its original  |
|              | state.                                                |
|              |                                                       |

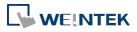

Energy **41-5** 

#### **Demand Output**

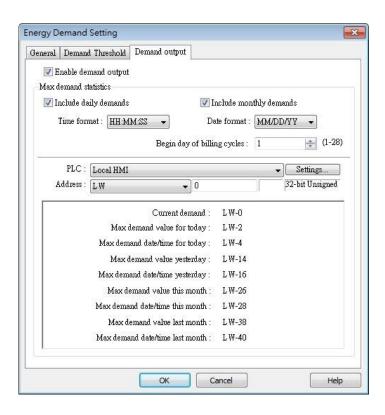

| Setting       | Description                                        |
|---------------|----------------------------------------------------|
| Enable demand | Opens [Max. demand statistics] settings.           |
| output        |                                                    |
| Max demand    | The maximum energy demand of today/yesterday,      |
| statistics    | and current month/last month, can be recorded in   |
|               | the corresponding addresses. The time/date format, |
|               | and the beginning day of the billing cycle, can be |
|               | specified.                                         |

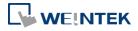

## 41.2. Energy Demand Display

#### **41.2.1.** Overview

Energy Demand Display object graphs the result from Energy Demand Setting object at runtime.

The font, grid and watch line style can be specified, and the threshold limits can be shown in the graph.

### 41.2.2. Configuration

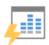

Click [Data/History] and then click [Demand Display] to open the settings dialog box. Configure the attributes and click OK; an Energy Demand Display object will be created.

#### **General Tab**

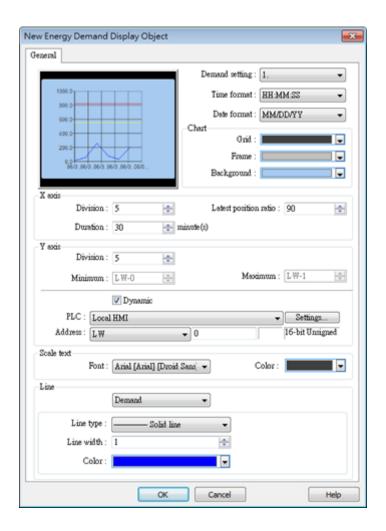

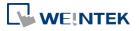

EasyBuilder Pro V6.09.01

| Setting          | Description                                             |
|------------------|---------------------------------------------------------|
| Object index     | Select an existing Energy Demand Setting object as      |
|                  | the data source of Energy Demand Display object.        |
| Time/Date format | Set Time and Date format.                               |
| Chart            | Set the colors of Grid, Frame, and Background.          |
| X axis           | Set the number of divisions and time duration on        |
|                  | the X axis. Latest position ratio: The ratio represents |
|                  | a position along the X axis, where 50% represents       |
|                  | the middle and 100% represents the right end. This      |
|                  | field sets the position to mark the latest data, and    |
|                  | the acceptable range is: 50%~100%.                      |
| Y axis           | Set the number of divisions, maximum and                |
|                  | minimum scale values on the Y axis. The limits can      |
|                  | be changed dynamically at runtime.                      |
| Scale text       | Set the font and color of the scale text.               |
| Line             | Three watch lines marking Demand, Alarm, and            |
|                  | Warning can be shown. The type, width, and color of     |
|                  | the lines can be customized.                            |

# **Example 1**

The following example illustrates the relationship between Demand Duration (T) and Demand Update Frequency (t) mentioned in Energy Demand Setting guide above.

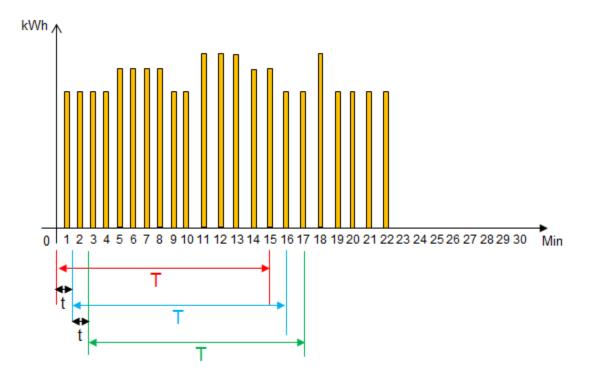

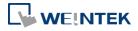

EasyBuilder Pro V6.09.01

- As shown in the above figure, when t=1, the frequency to record energy consumption will be once per minute. When T=15, each 15 minutes the sum of the energy consumption measured every minute (t=1) will be calculated.
- 2. From the 1<sup>st</sup> to the 15<sup>th</sup> minute (red zone), the energy consumption measured each minute will be added up to get the total sum. The total sum times 4 (15 minutes is a quarter of an hour) to obtain a value (kWh) indicating the estimated energy demand.
- 3. From the 2<sup>nd</sup> to the 16<sup>th</sup> minute (blue zone), the energy consumption measured each minute will be added up to get the total sum. The total sum times 4 (15 minutes is a quarter of an hour) to obtain a value (kWh) indicating the estimated energy demand.
- 4. From the 3<sup>rd</sup> to the 17<sup>th</sup> minute (green zone), the energy consumption measured each minute will be added up to get the total sum. The total sum times 4 (15 minutes is a quarter of an hour) to obtain a value (kWh) indicating the estimated energy demand.
- 5. The Energy Demand Display object will graph the estimated energy demand.
- 6. If t=3 and T=15, the estimated energy demand will be: Sum of the latest 5 records (15/3=5) times 4 (15 minutes is a quarter of an hour).
- 7. If t=5 and T=30, the estimated energy demand will be: Sum of the latest 6 records (30/5=6) times 2 (30 minutes is half an hour).

Click the icon to download the demo project. Please confirm your internet connection before downloading the demo project.

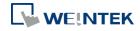